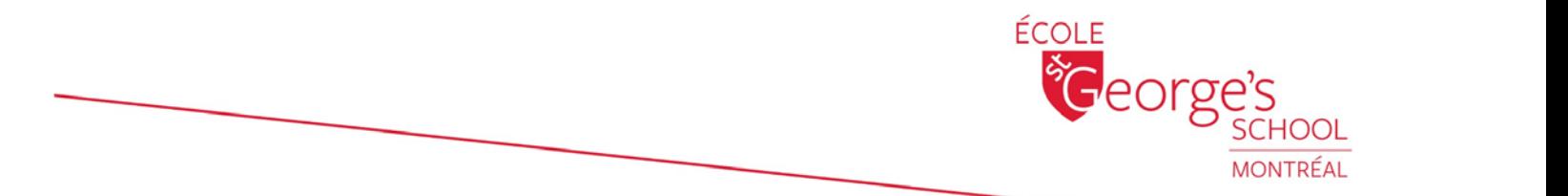

August 17, 2018

Dear Parents,

We are excited to launch our new Family Directory this year. This new system runs on a platform called Core from Blackbaud, and integrates directly into our Admissions system, simplifying the data entry process.

As the system is completely new from last year, we are asking you to please log in and verify the contact information contained within yours and your children's profiles. You can also select which information is viewable to the public, and look up class lists and classmates' addresses and phone numbers, which can be very useful throughout the year.

Most importantly, we require all families to submit a new Medical Form, which is found on this site as well. We have simplified the form, and are asking all families, new and returning, to please fill it out and submit it as soon as possible. Please note that participation in any offcampus activities/trips will not be allowed for any child whose medical form is incomplete.

A step-by-step guide has been created to help you navigate the functionality. Please note that this site will be used alongside our existing Digital Dossier, which will provide you with the academic information for your children, including schedules and report cards.

Please direct all questions regarding this new database to our new Database Technician, Rachael Carr, who will be happy to assist you.

Family Directory: [www.stgeorges.qc.ca/familydirectory](http://www.stgeorges.qc.ca/familydirectory)

Digital Dossier: [www.stgeorges.qc.ca/digitaldossier](http://www.stgeorges.qc.ca/digitaldossier)

Aaron Stamboulieh Rachael Carr Coordinator, IT<br>
aaron.stamboulieh@stgeorges.qc.ca<br>
aaron.stamboulieh@stgeorges.qc.ca<br>
aaron.stamboulieh@stgeorges.qc.ca<br>
aaron.stamboulieh@stgeorges.qc.ca<br>
aaron.stamboulieh@stgeorges.qc.ca [aaron.stamboulieh@stgeorges.qc.ca](mailto:aaron.stamboulieh@stgeorges.qc.ca) rachael.carr@stgeorges.qc<br>514-937-9289 x267 514-937-9289 x225 514-937-9289 x267

MONTRÉAL's multifaceted EDUCATION FOR multifaceted STUDENTS

**ELEMENTARY CAMPUS** 

**HIGH SCHOOL CAMPUS** 

3685 The Boulevard Westmount, QC H3Y 1S9

3100 The Boulevard Montréal, QC H3Y 1R9 514-937-9289 www.stgeorges.qc.ca

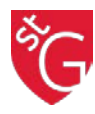

## **2018-2019 Family Directory and Student Medical Form**

Step 1: Please visit [www.stgeorges.qc.ca/familydirectory,](https://stgeorges-qc.myschoolapp.com/app/#login) log-in with the email used for St. George's correspondances and click First time logging in?

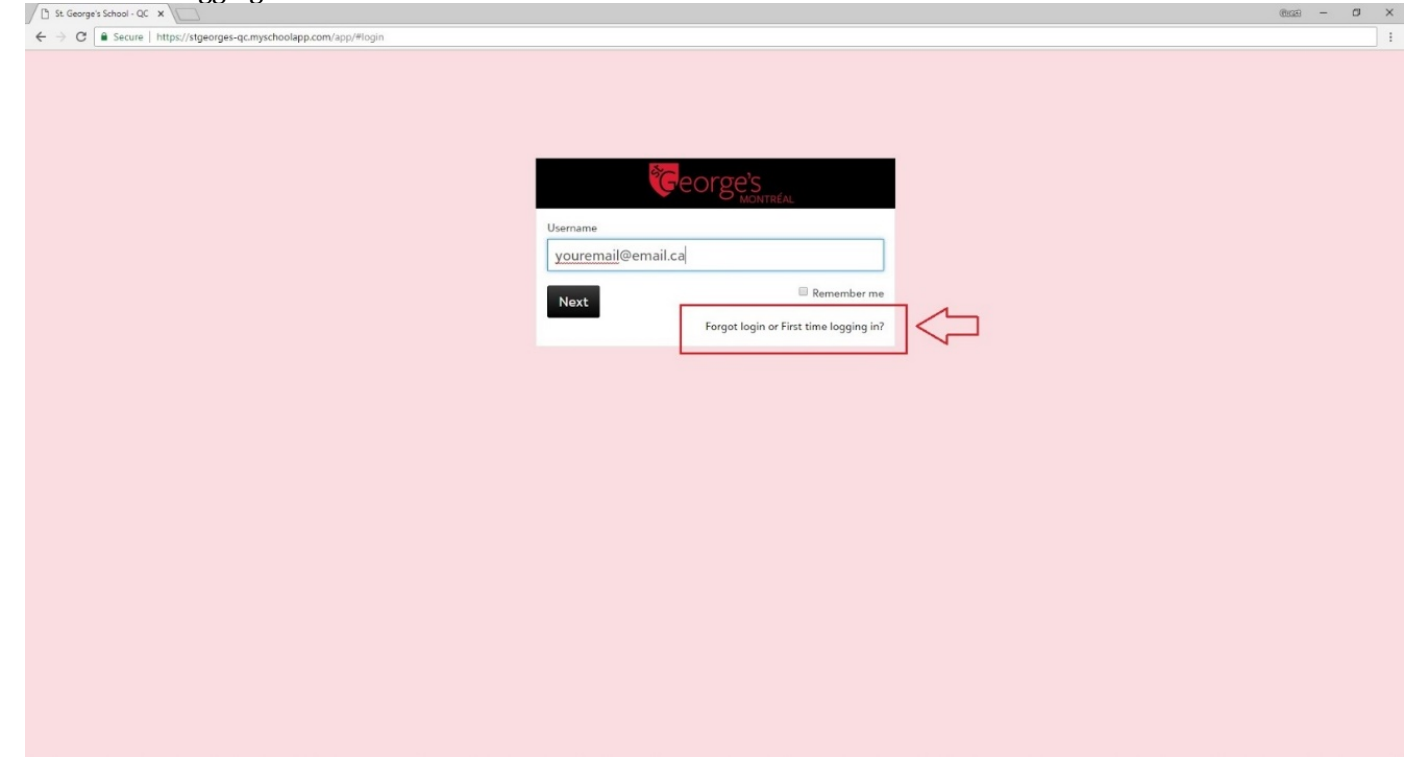

**Step 2:** Open the email from **stgeorges\_qc@myschoolapp.com**, scroll to the **Password Reset URL** link where the password may be personalized.

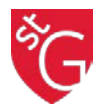

**Step 3:** Once logged in, click on the account name, as seen at the top right hand corner of the page. Select Profile from the drop-down menu.

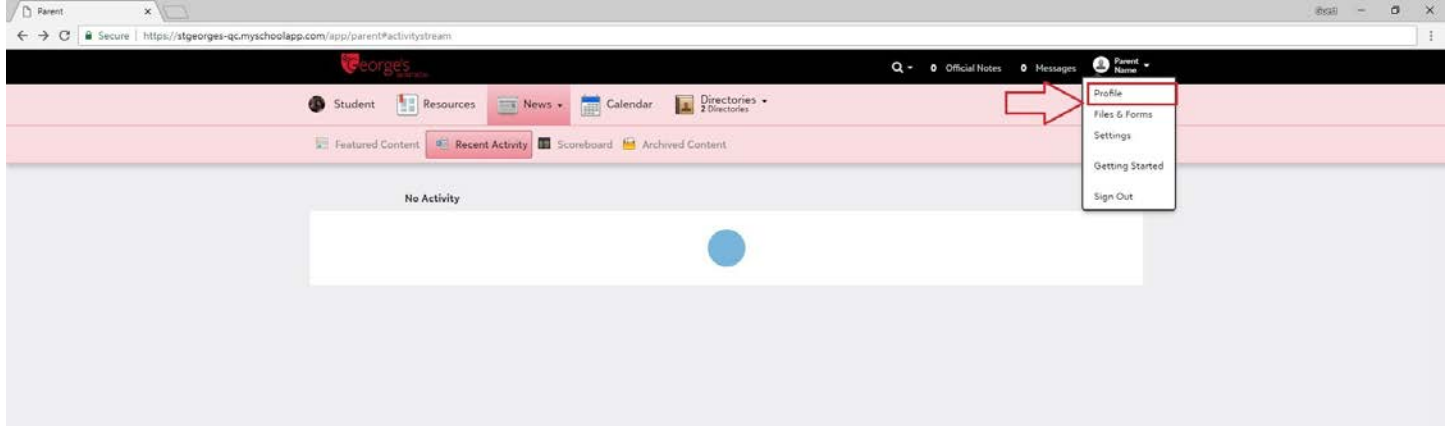

**Step 4:** To edit the information loaded on the Profile, click the pencil icon on the right. Any changes made will also be reflected on your child's profile.

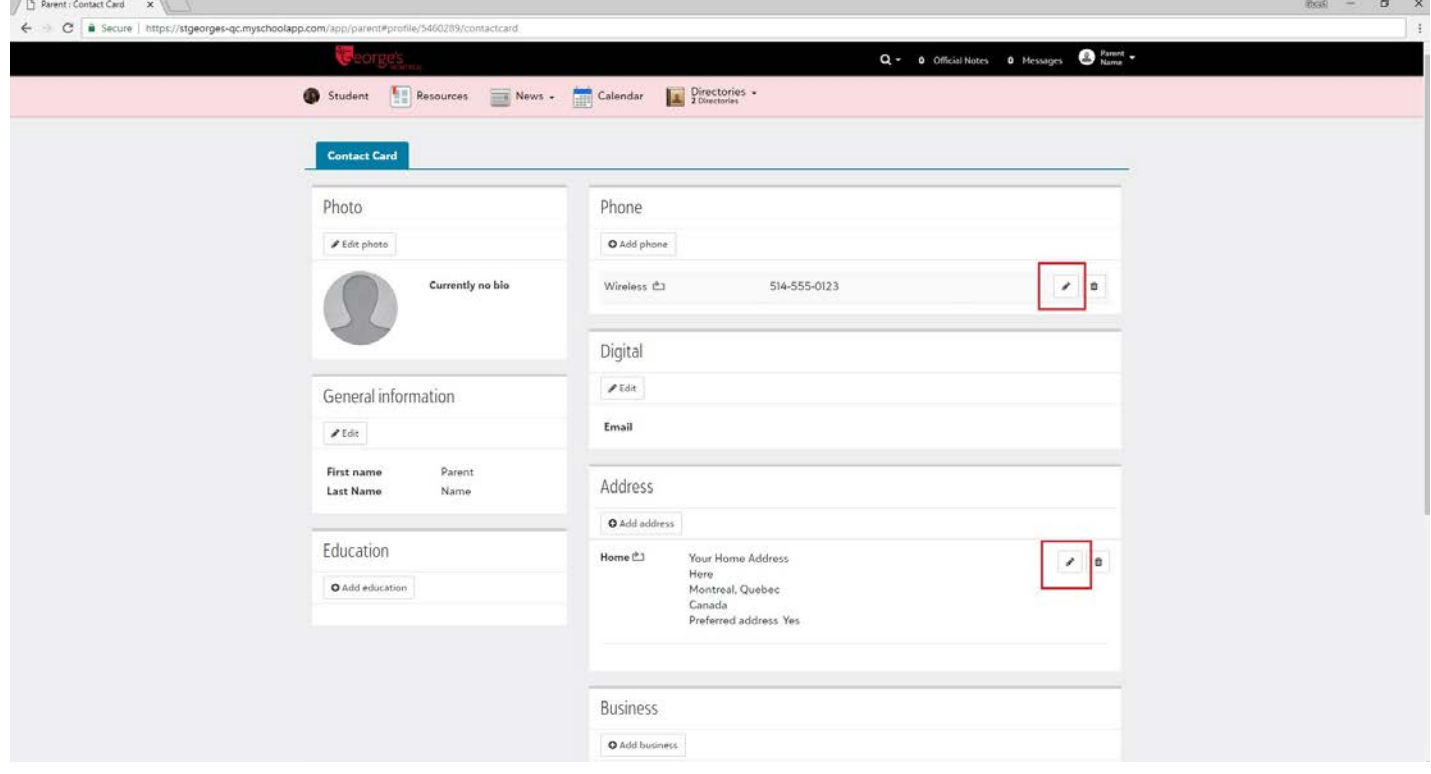

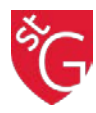

**Step 5: (Medical Form)** Again, click on the account name, as seen at the top right hand corner of the page. Select Files and Forms from the drop-down menu. Under Student Files, please Review the Medical Form 2018-2019 and submit.

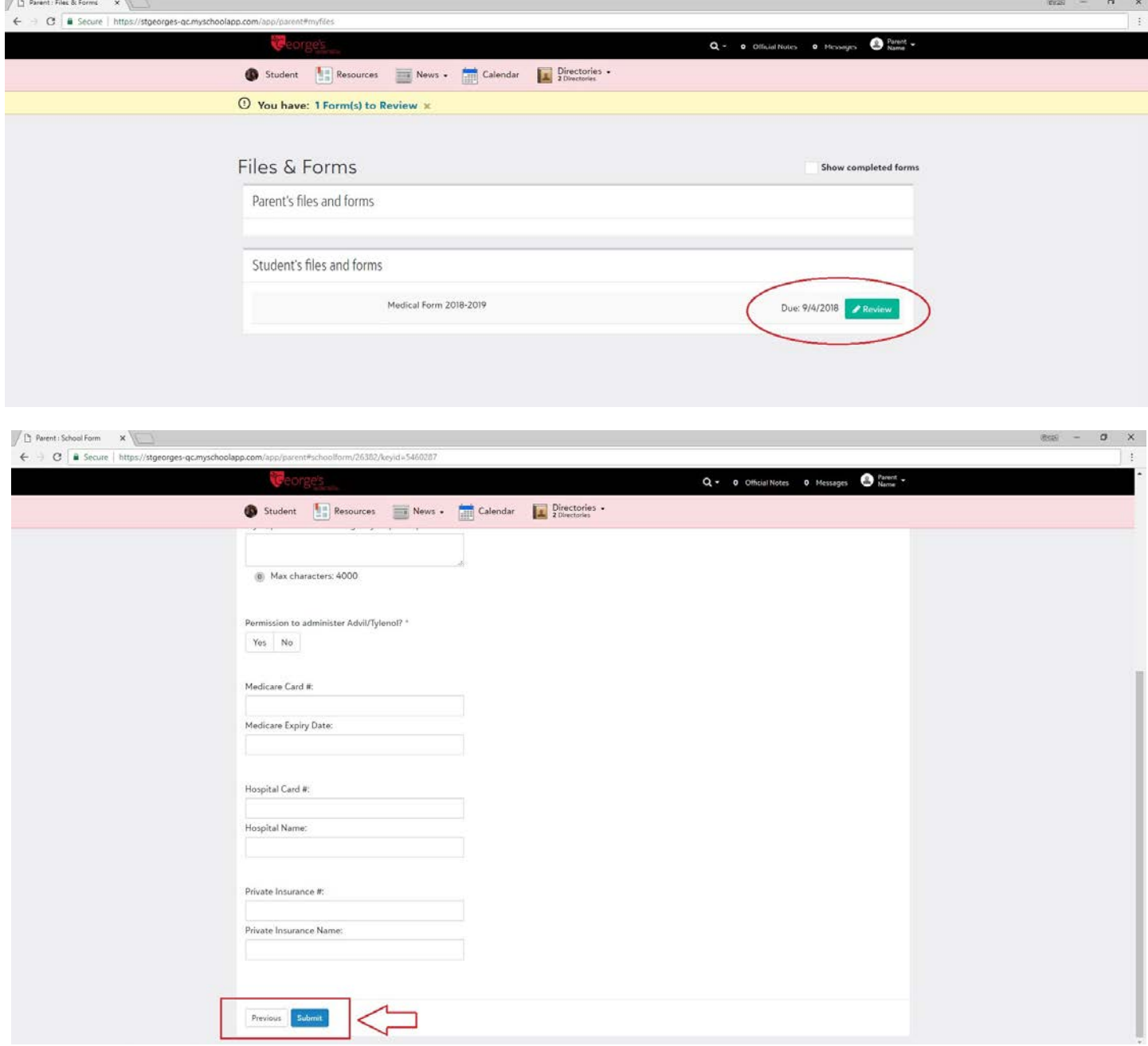

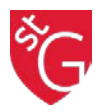

**Step 6: (Directory Preferences)** To manage the amount of information shared with St. George's community, click on the profile name in the top right hand corner. From the drop-down menu, select settings. On the Account Settings page, click on the privacy tab located in the left hand menu. From there, your family's shared information may be selected by clicking on the boxes.

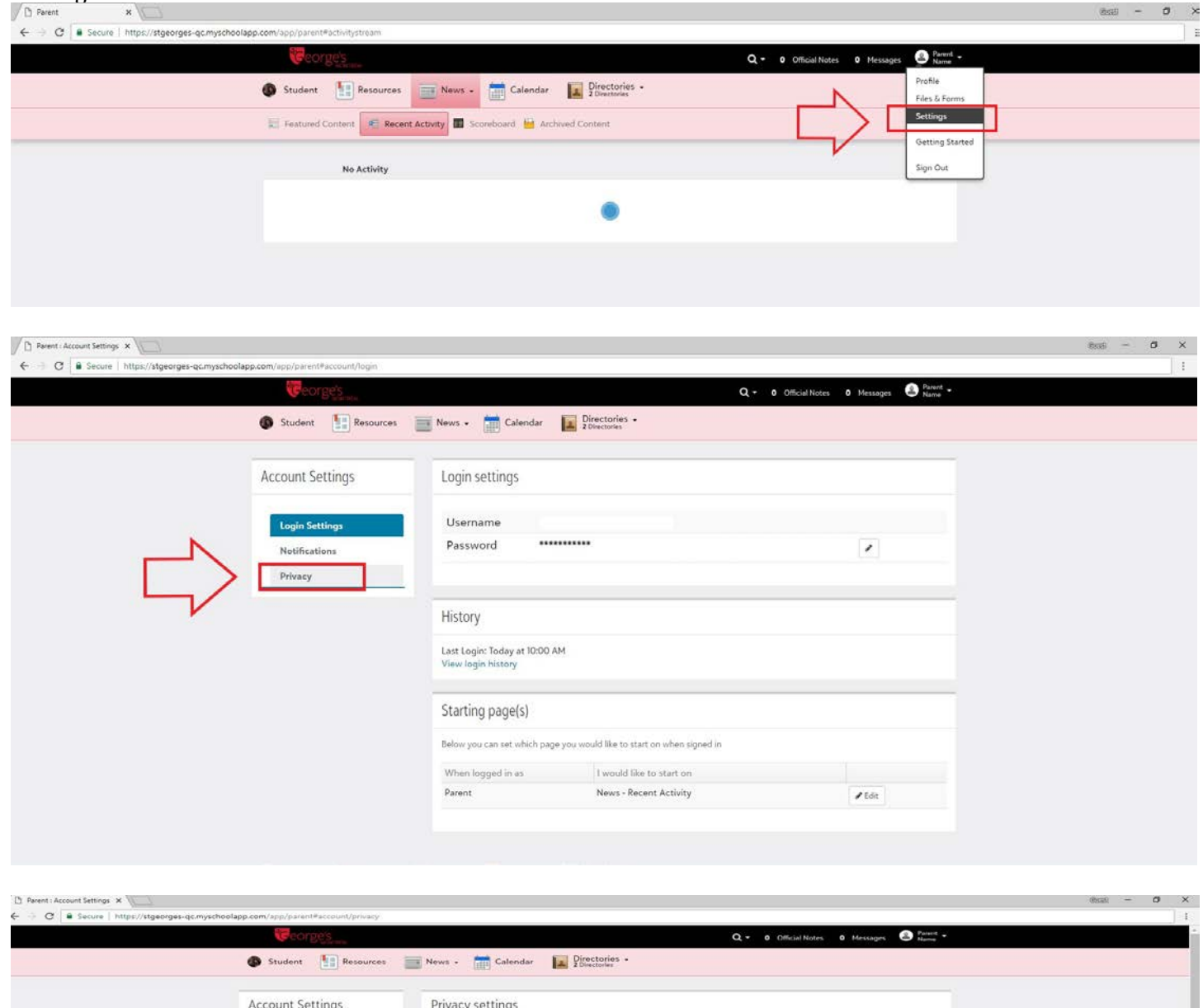

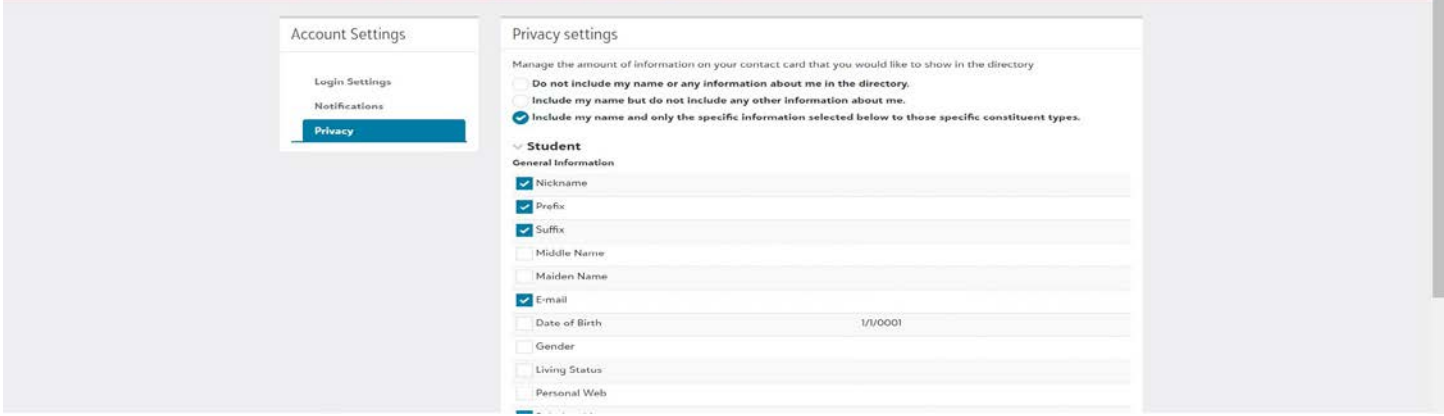

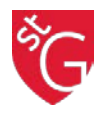

**Step 7: (Family Directory Searches)** To look up a student or class list, click on the Directory icon in the main task bar. From the drop-down menu, select Student. In the search bar, a specific student contact card may be retrieved or an entire grade may be selected, as seen in the Student Grade filter on the right hand side of the screen.

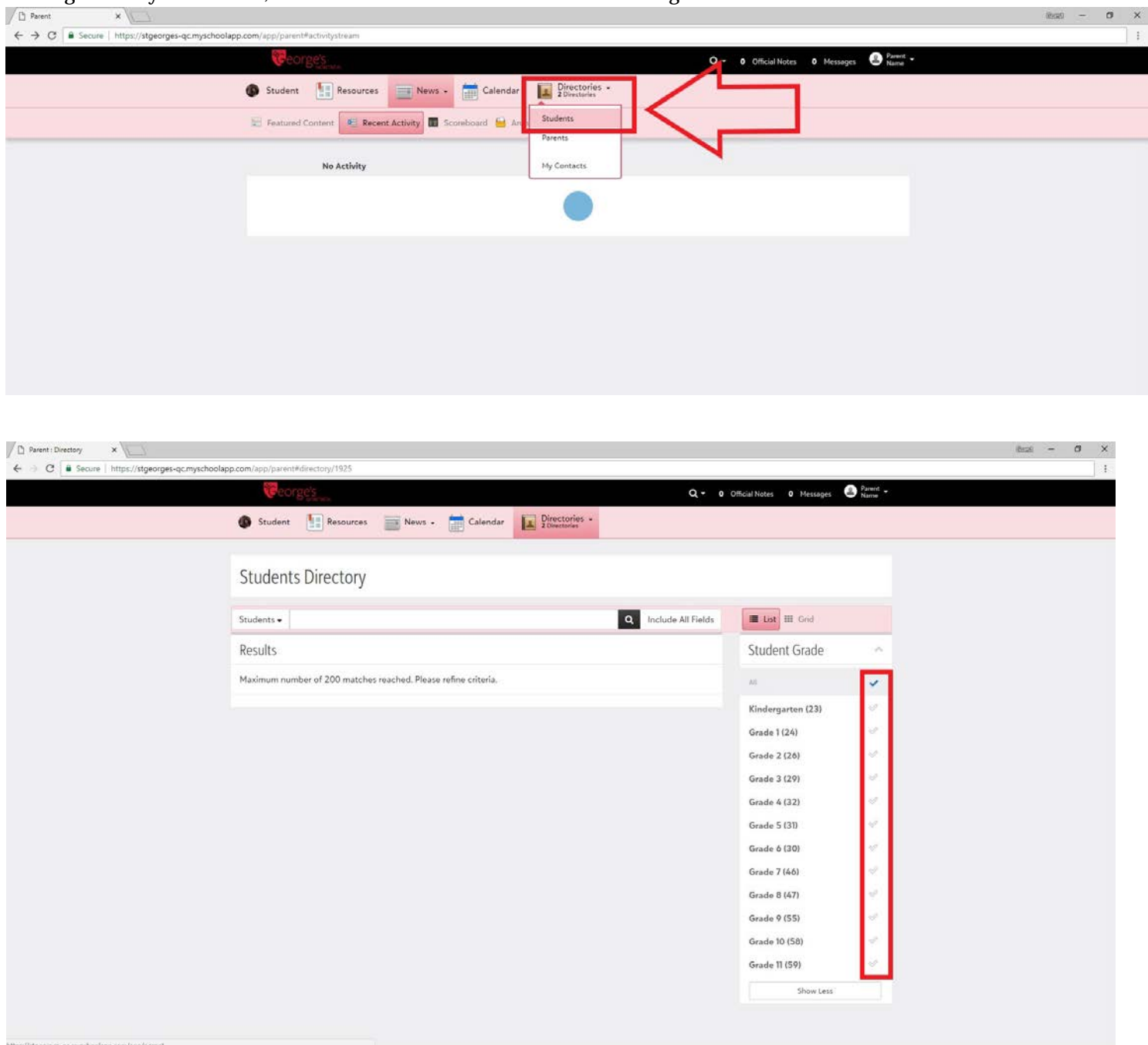